# نحوه وصل کردن حساب به 2016 Wednesday, 28 September 2016 Myfxbook

Shayan Kiani

<mark>بازنشر:سایت فراچا*ر*ت</mark> www.farachart.co m

با سالم خدمت همه دوستان فعال در بازار های مالی

در این PDF نحوه ثبت نام در سایت www.myfxbook.com و نحوه وصل کردن حساب دمو یا ریل خود به این سایت آموزش داده خواهد شد.

شما در این سایت میتوانید آمارهای اقتصادی, خبرها ویا مسابقات در بازارهای مالی را دنبال کنید و همچنین میتوانید حساب خود را به این سایت وصل کرده و لینک حساب را به عنوان یک رزومه و یا جهت شرکت در مسابقات مختلف ارائه دهید.

### اولین کاری که بایستی انجام دهید این است که به این آدرس بروید. [com.myfxbook.www](http://www.myfxbook.com/)

صفحه اصلی سایت به این صورت خواهد بود.

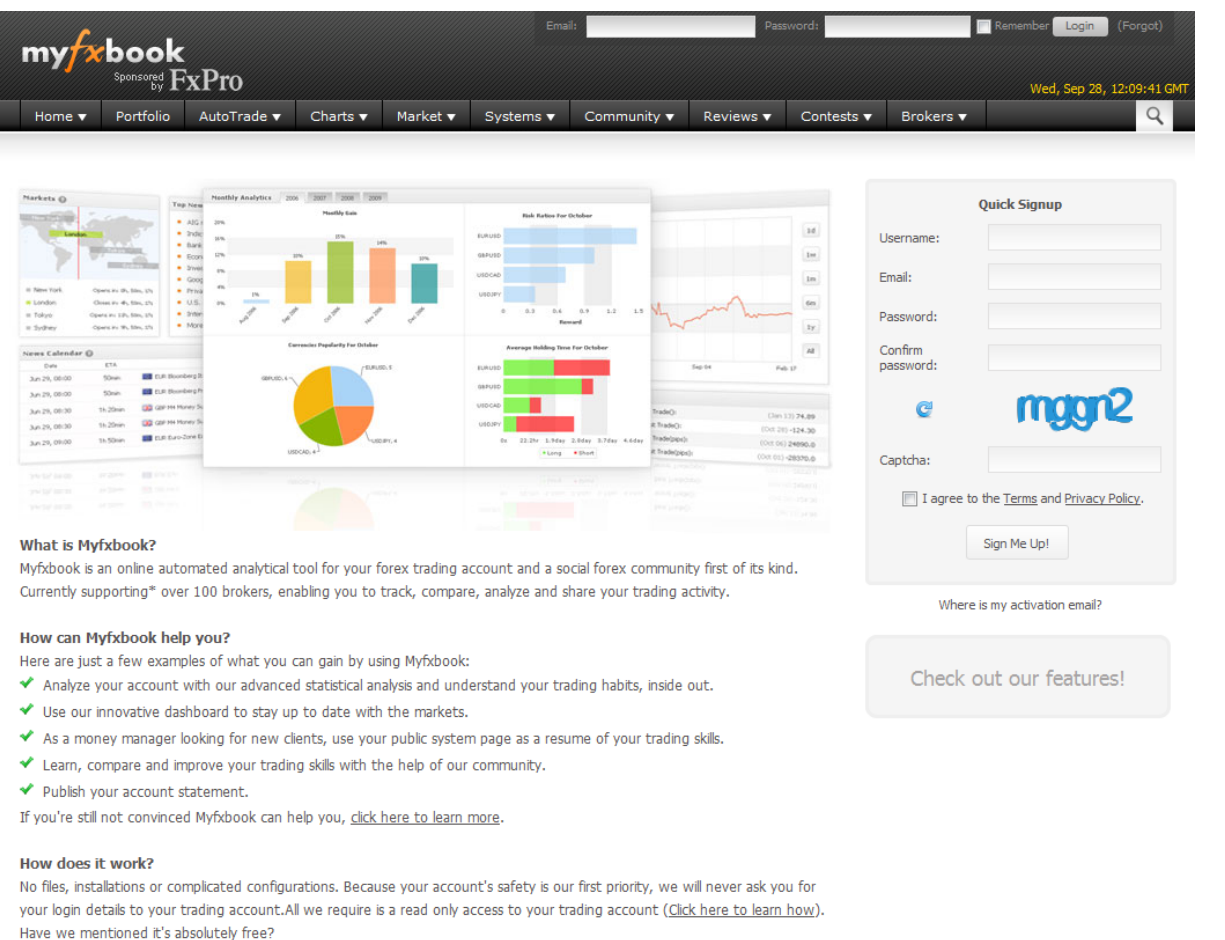

\*Currently supported platforms are: cTrader, MetaTrader 4, MetaTrader 5, fxTrade/fxTrade Practice, FXCM Trading Station and Strategy Trader.

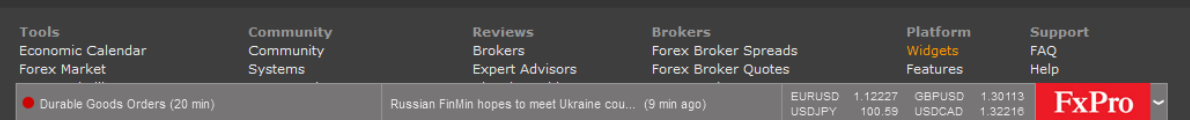

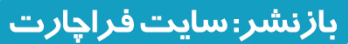

در سمت راست صفحه Quick Signup (ثبت نام سریع) را مشاهده میکنید.

مانند تصویر اطلاعات خود را وارد کرده , تیک I agree to the <u>Terms</u> an[d](https://www.myfxbook.com/privacy) Privacy Policy ا را بزنید و بر روی گزینه Sign Me Up کلیک کنید.

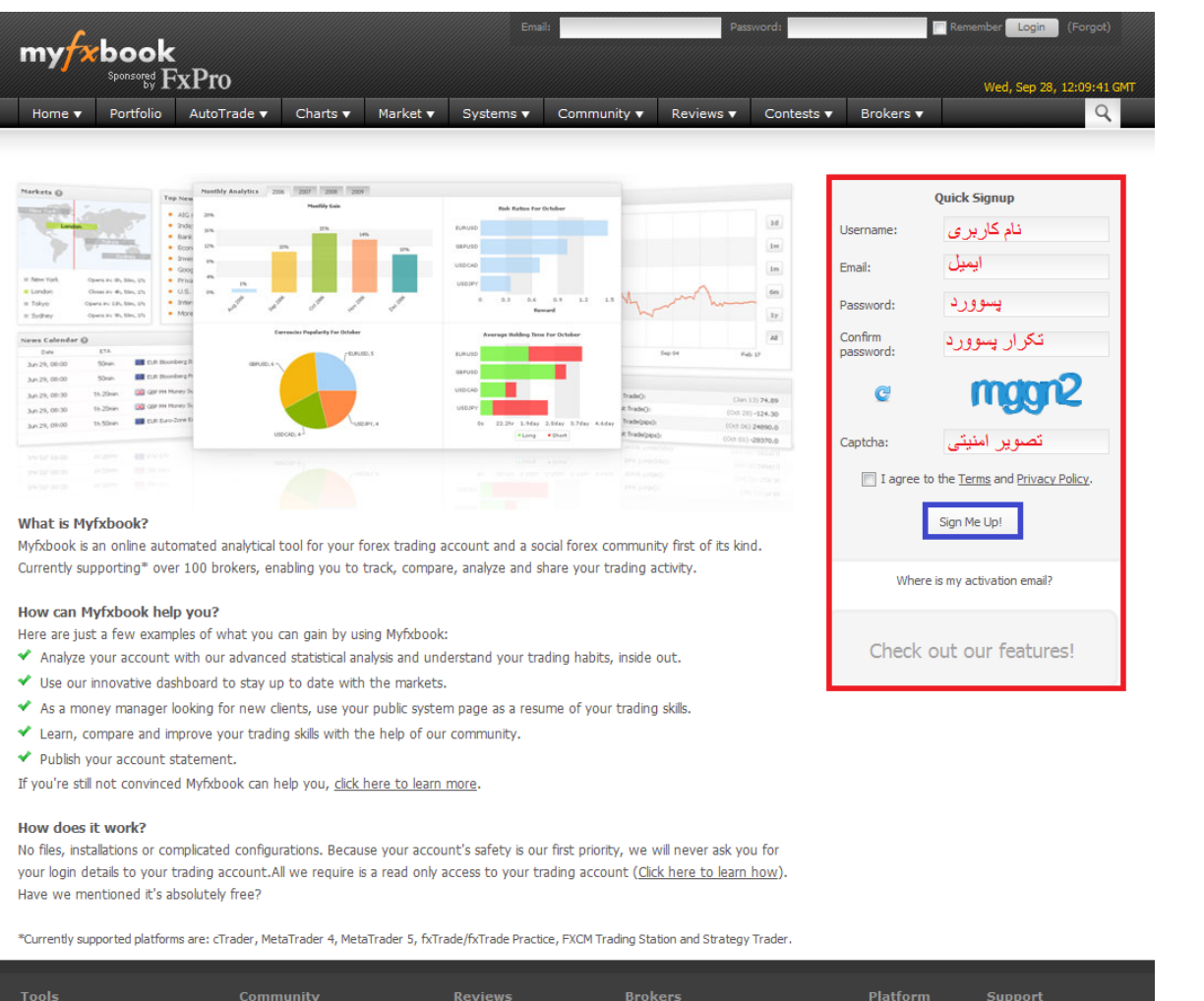

-<br>
Brokers<br>
Expert Advisors FAQ<br>Help Community Forex Broker Spread:<br>Forex Broker Quotes Widgets<br>Features FxPro -

پس از ثبت نام یک ایمیل حاوی لینک فعالسازی برای شما ارسال میشود.به ایمیل خود رفته و بر روی لینک دریافت شده کلیک کنید.

<mark>بازنشر:سایت فراچا*ر*ت</mark>

پس از کلیک بر روی لینک فعالسازی وارد سایت میشوید و درصورتی که هنوز وارد اکانت خود نشده اید از طریق کادر باالی سایت ایمیل و پسوورد خود را وارد کنید و بر روی گزینه Login کلیک کنید.

در صورتی که به اکانت خود ورود کرده باشید نام کاربری شما در گوشه سایت نمایش داده خواهد شد.در اینجا شما بایستی کلیک خود را بر روی Portfolio گرفته و بر روی گزینه Add Account کلیک کنید.

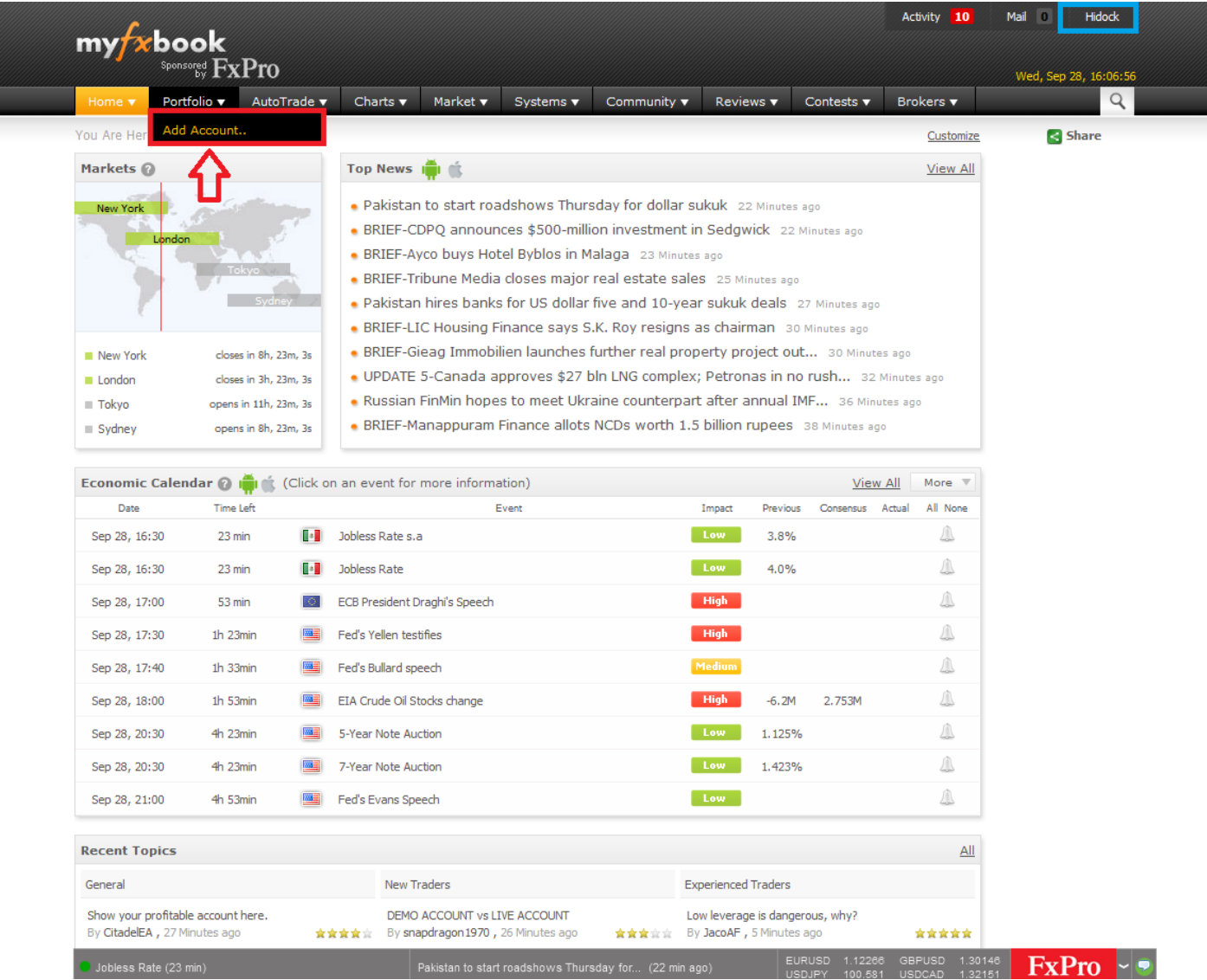

ِ<br>بازنشر:سایت فراچا*ر*ت

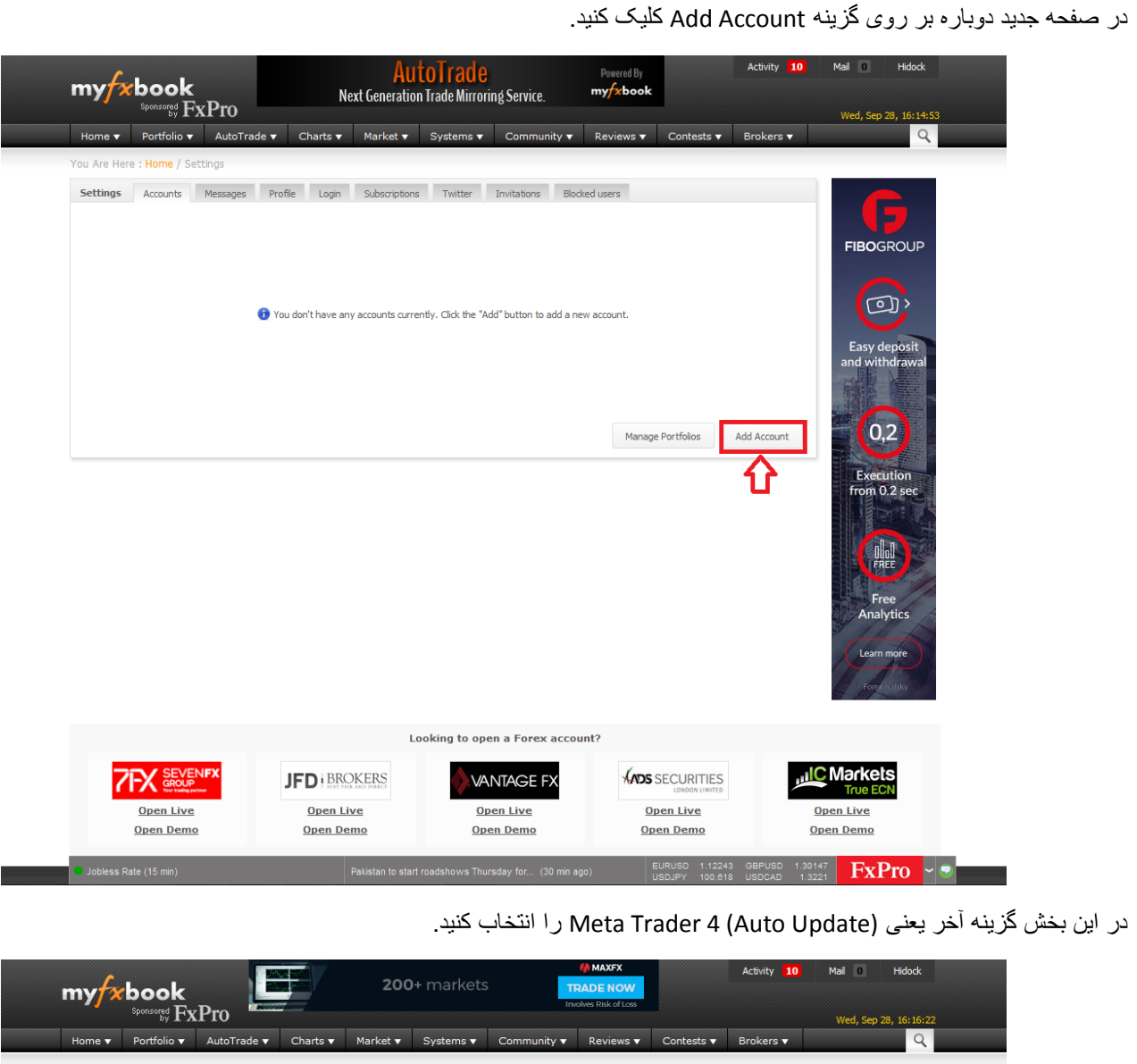

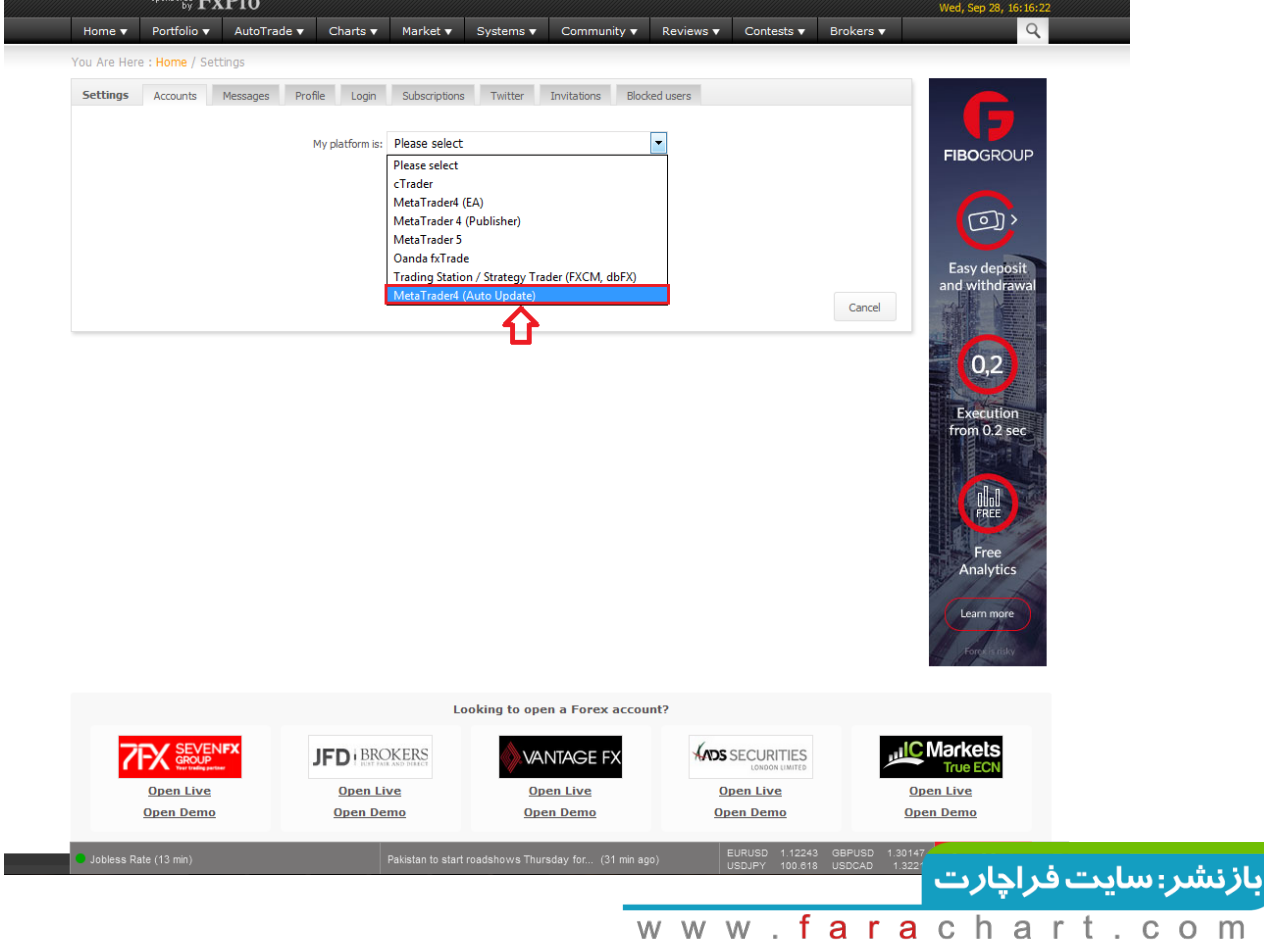

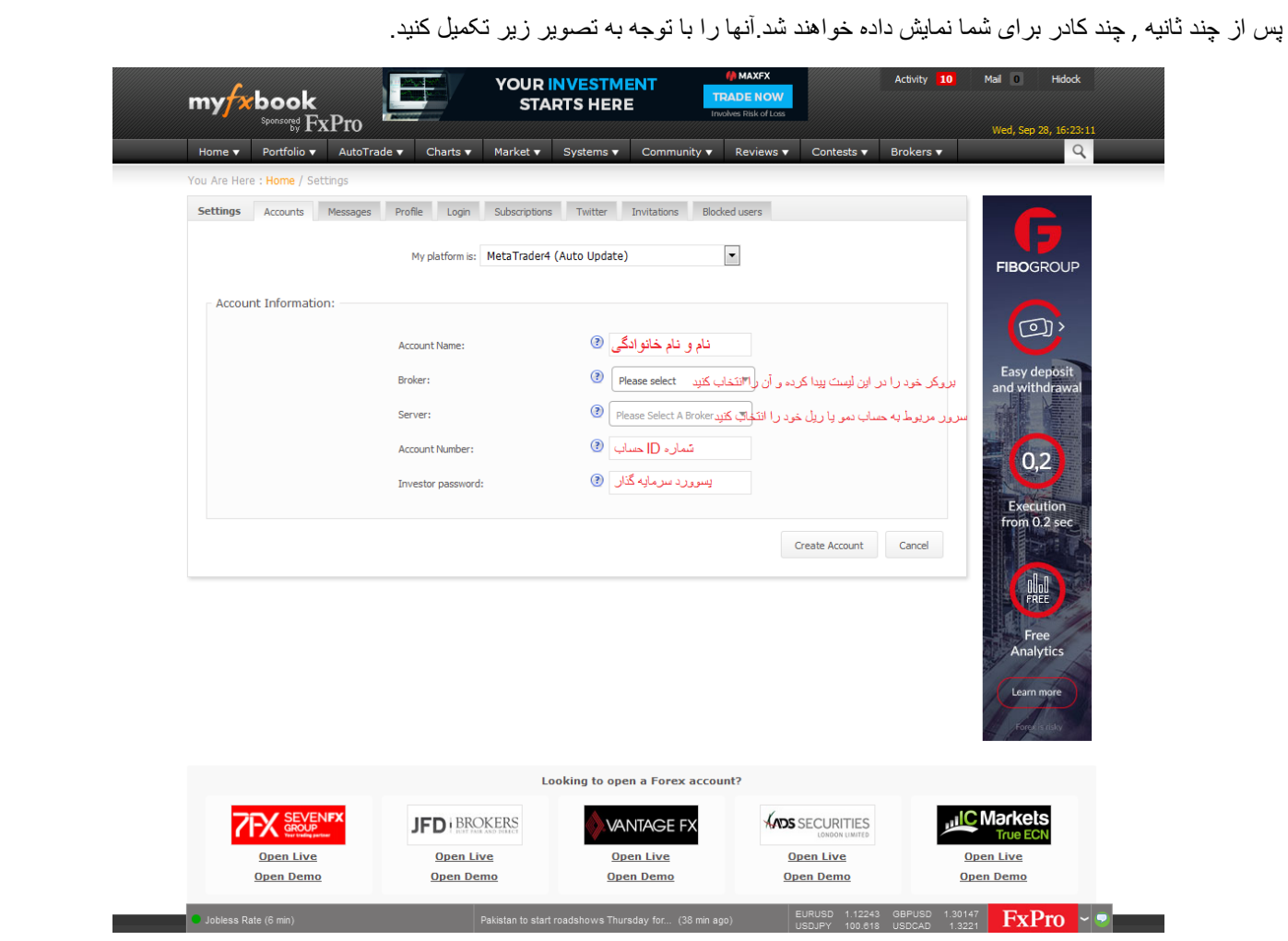

پسوورد سرمایه گذار پسووردی است که اگر کسی با آن به حساب شما وارد شود, فقط توانایی مشاهده معامالت شما را دارد و به هیچ عنوان نمیتواند با حساب شما معامله ای انجام دهد.

برای بدست آوردن پسوورد سرمایه گذار , ابتدا متاتریدر 4 خود را باز کرده و در نرم افزار با آن حسابی که قصد دارید به Myfxbook وصل کنید , ورود کنید.

سپس O+Ctrl را بزنید تا کادر مربوط به Option باز شود.به قسمت Server رفته و بر روی گزینه Change کلیک کنید.

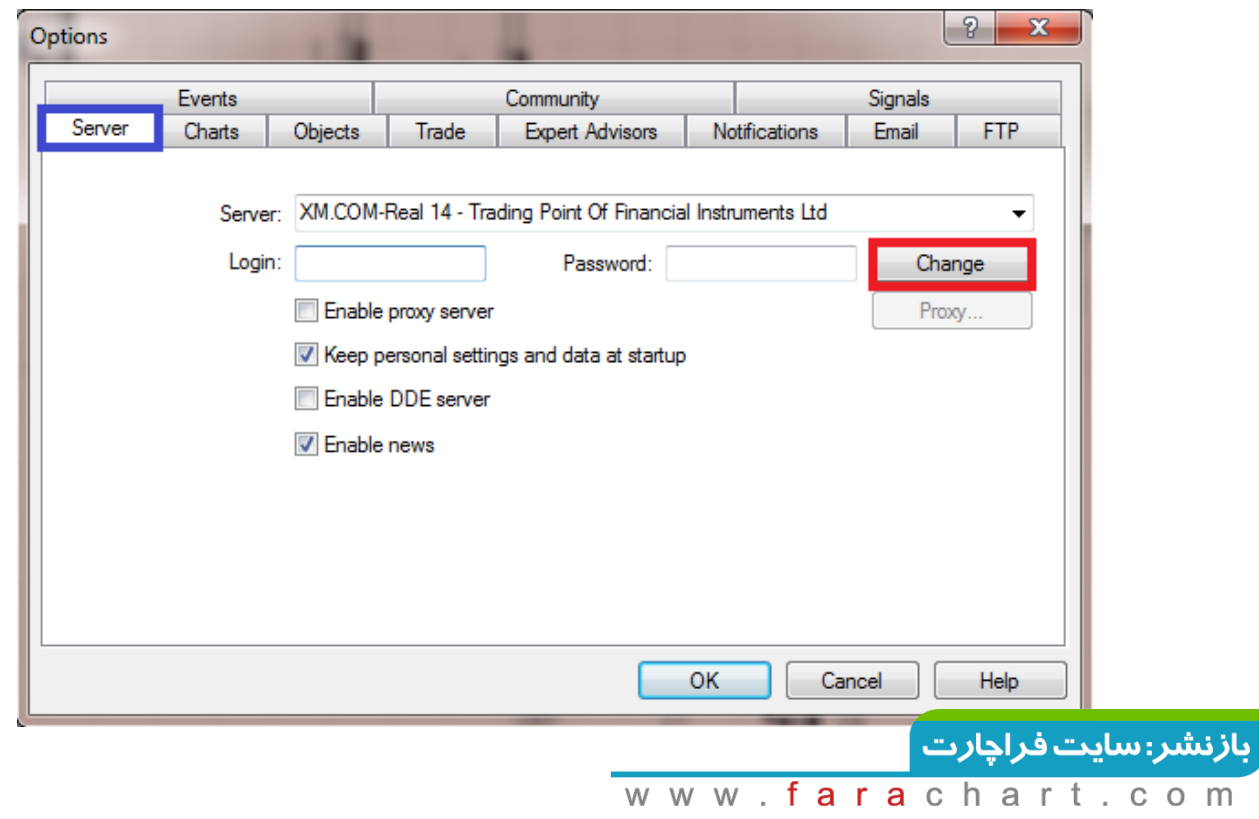

در این صفحه جدید در ابتدا بایستی گزینه Change investor (read only) password را فعال کنید(کادر سبز رنگ) سپس در کادر آبی رنگ شما بایستی پسوورد اصلی خود را وارد کنید و در کادر قرمز رنگ نیز یک پسوورد به دلخواه به عنوان پسوورد سرمایه گذار وارد کنید.(توجه داشته باشید که این پسوورد بایستی ترکیبی از اعداد و حروف باشد( در قسمت Confirm نیز همان پسوورد سرمایه گذار را دوباره بنویسید و بر روی گزینه OK کلیک کنید.

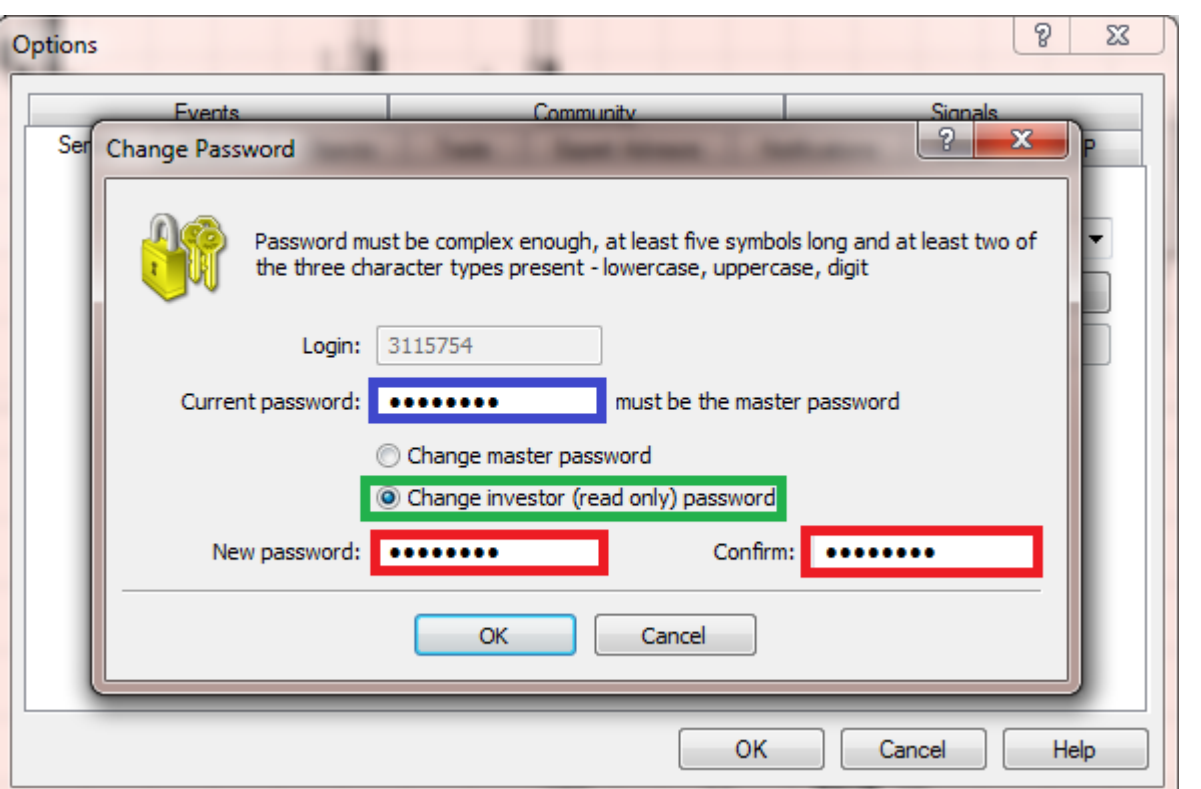

پس از پر کردن همه کادر ها در سایت Myfxbook بر روی گزینه Account Create کلیک کنید. اگر همه موارد را به درستی وارد کرده باشید,این جمله مانند تصویر زیر برای شما نمایش داده خواهد شد.

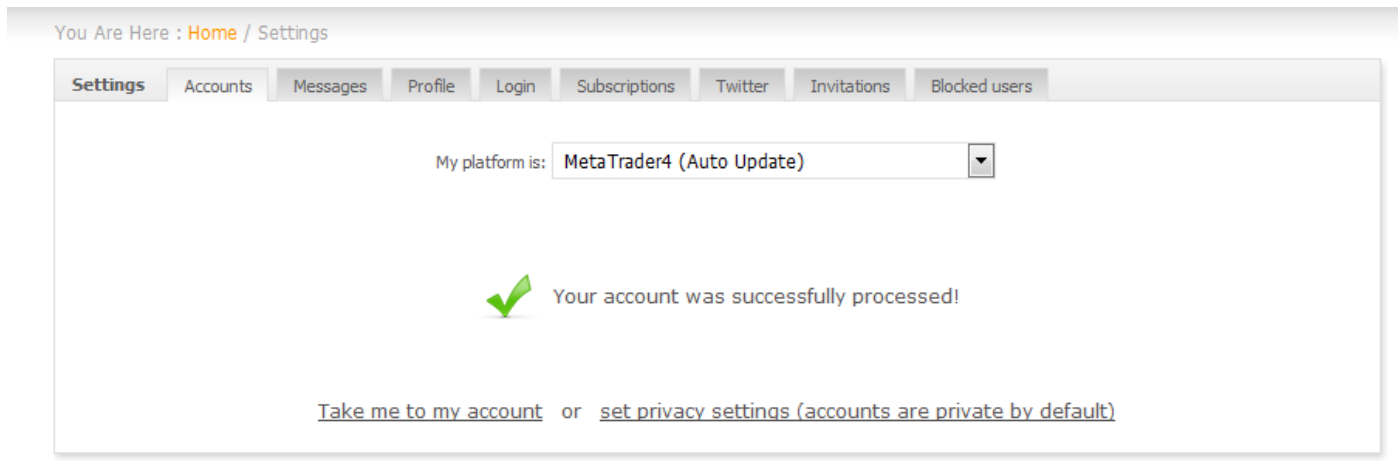

<mark>بازنشر: سایت فراچارت</mark> www.farachart.com

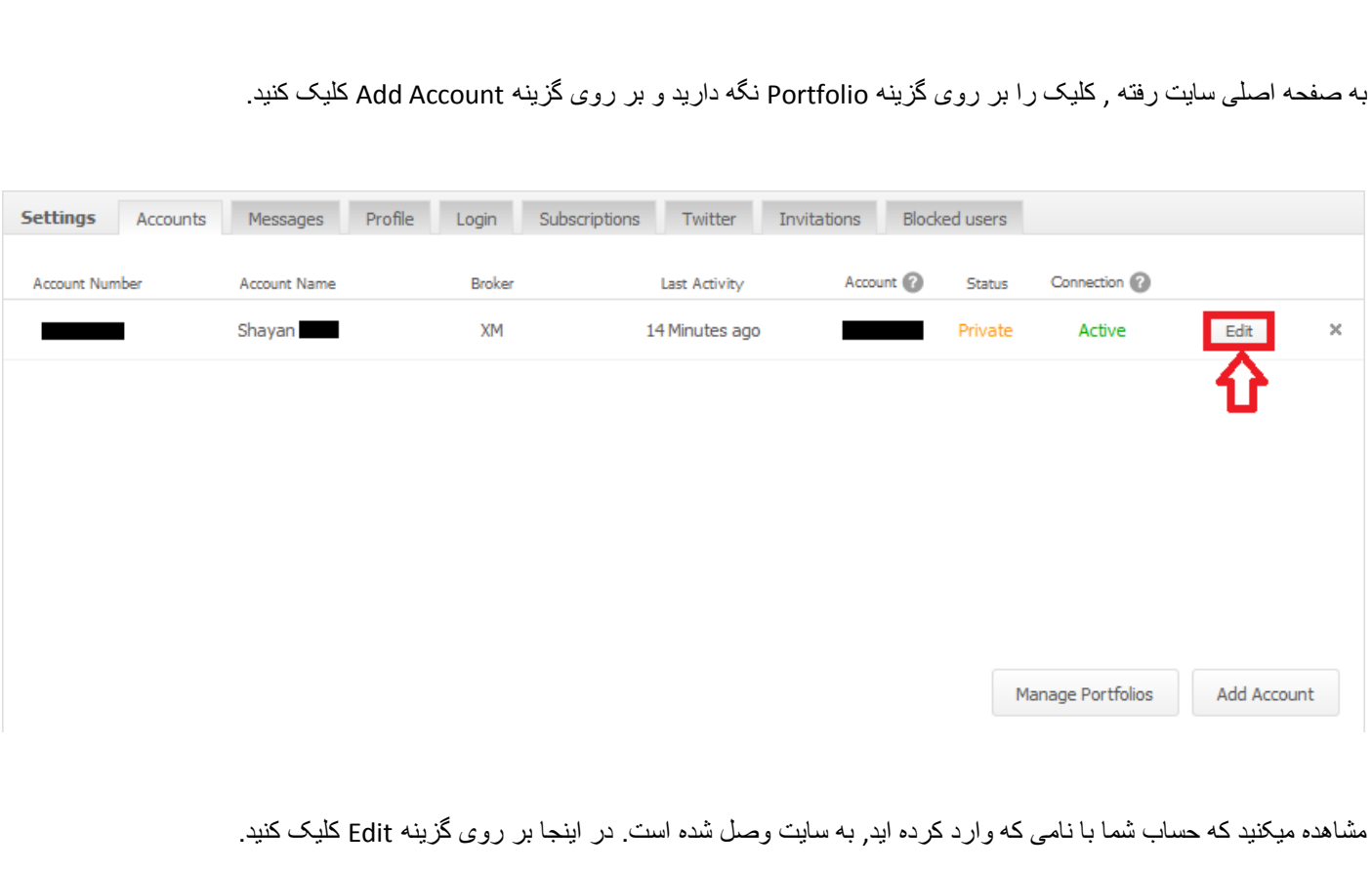

در صفحه باز شده, به پایین صفحه بروید و تمامی گزینه ها را بر روی Public قرار دهید و سپس بر روی گزینه Save کلیک کنید.

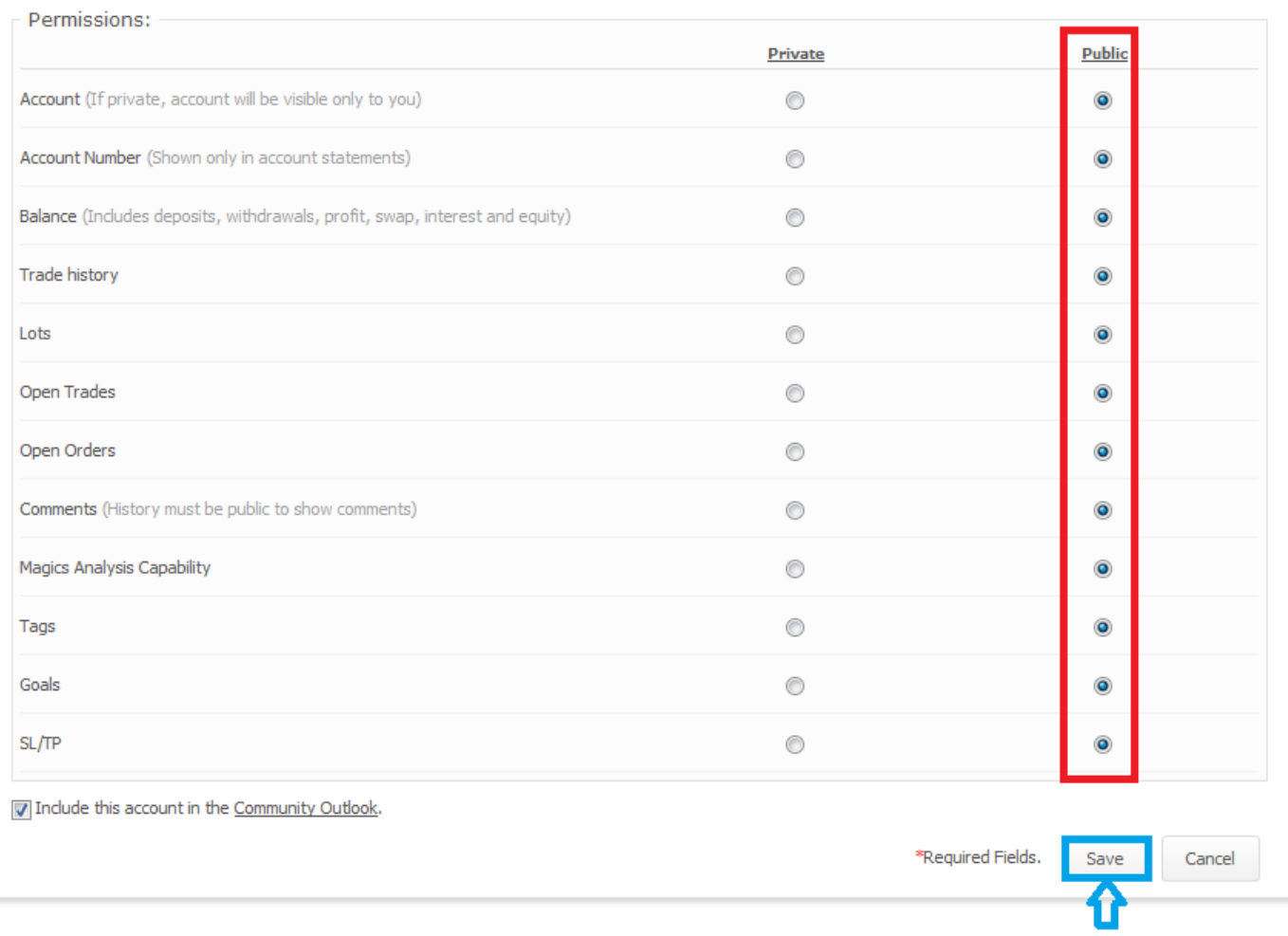

## در این صفحه با نگه داشتن کلیک خود بر روی گزینه Portfolio , بر روی نام حساب وصل شده به سایت کلیک کنید.

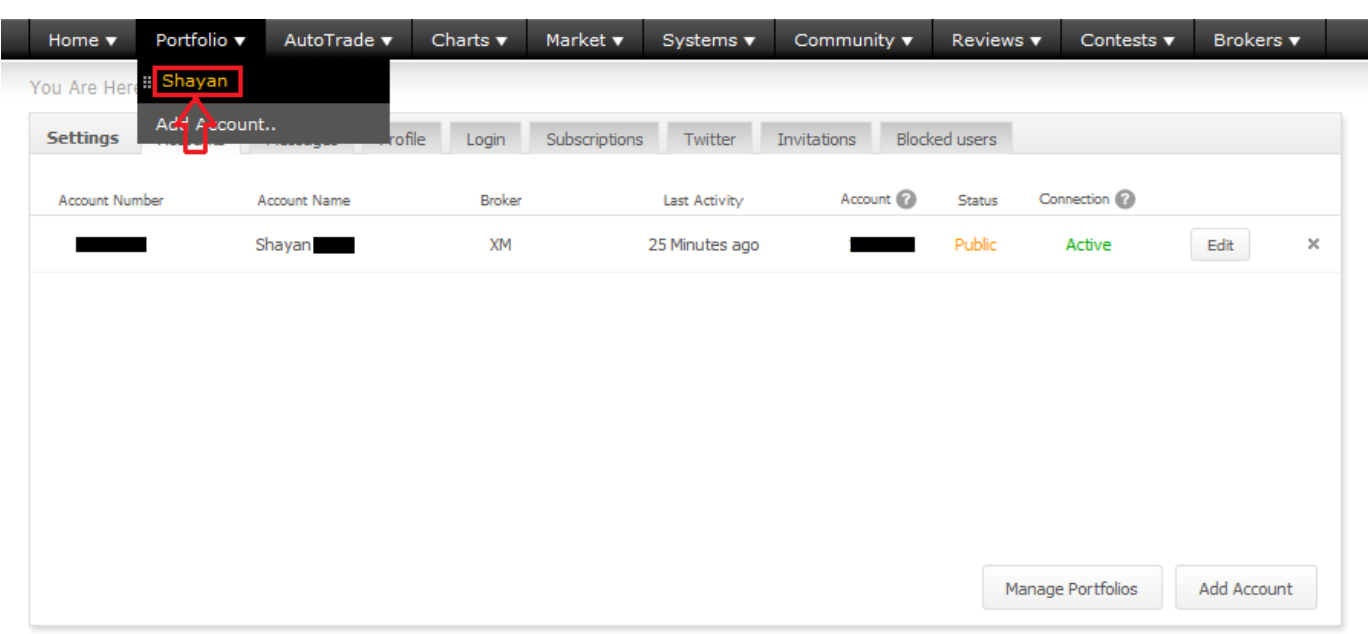

## در اینجا بر روی گزینه Share کلیک کنید و لینک را کپی کنید.

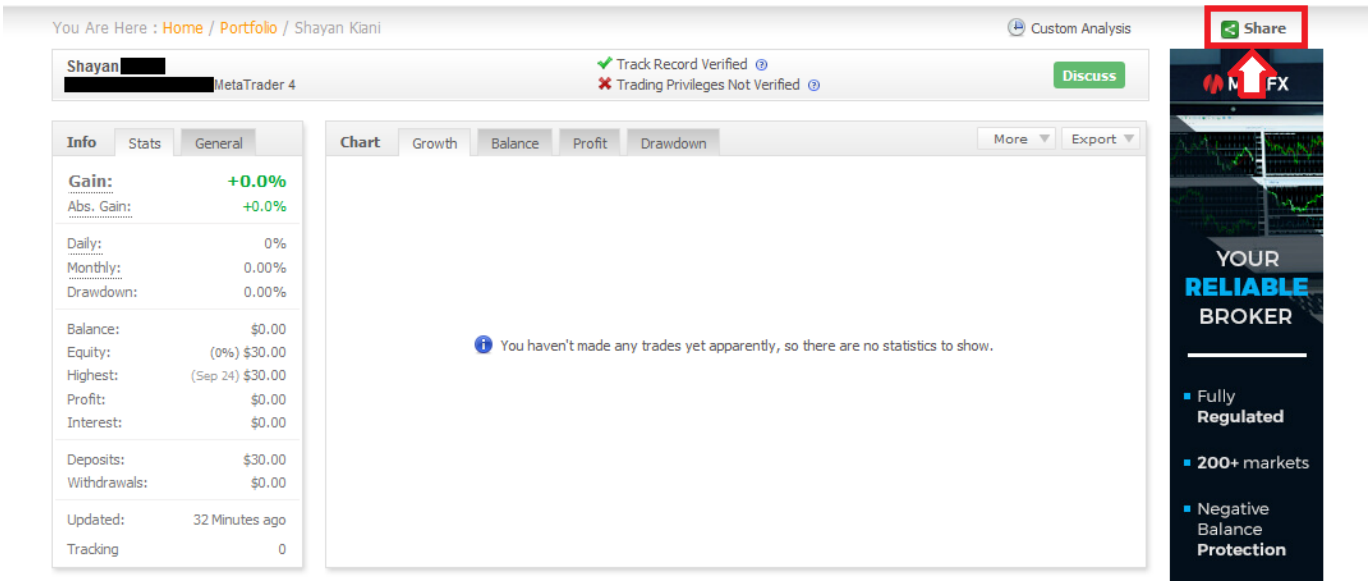

#### این لینک را میتوانید به عنوان رزومه و یا جهت شرکت در مسابقه ارائه دهید.

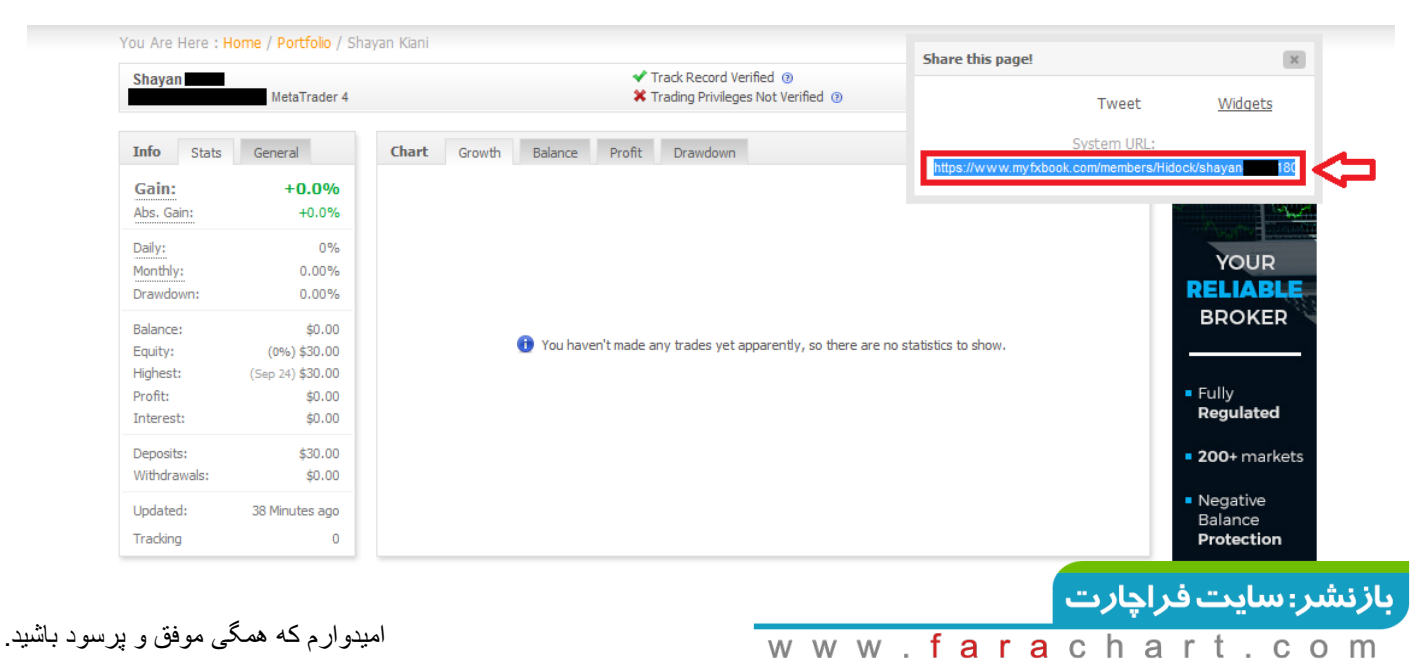